# **ePAD Name Registry Server Setup**

## **System Requirements**

Windows 2000 Server acting as the primary DNS server for the domain name that you want to use. The zone must have dynamic DNS enabled for the URL being used.

# **Setting up Your DNS Server**

Make sure the DNS server works properly by manually adding an A record (Address) that points to an existing Web site or computer. Make sure that the record can be used to access the Web site from a computer that is not located on your network.

For example, if the domain is "domain.com", add an A record for "nameregistry" into the list. Point it at the IP address for your company's Web site. From an outside computer, such as your house, enter "nameregistry.domain. com" into the URL field for your browser and verify that the home page for your company is brought up. If it is not, the DNS server is not working.

# **Setting up Your Name Registry Server**

After your Dynamic DNS Server is working properly, set up your Name Registry Server by following the directions below. This Name Registry Server program listens for ePAD updates with their address and automatically updates the DNS server. It provides no communication to anything else.

- 1. Copy the files *NameRegistryServer.exe*, *Redirect.dat*, and *Redirect.idx* into your desired folder on the server. Add *NameRegistryServer.exe* to the startup list so that it runs at startup.
- 2. Double-click the epadserver.exe to execute the program.

**Note:** The first time you open the Name Registry Server program, it will display a warning that it has not been fully configured and will not start listening for new units. After you have configured the program, this will not display again.

Mame Registry Server

3. Open **Tools > Configure** to setup the Name Registry Server. Fill in the fields as directed below.

Enter the **Name Registry Server Port** in the first field**.** This should be the same value as the **Port Number** programmed in the ePAD's **Name Registry Options** page.

Enter the **DDNS** (Dynamic DNS) **Server Address** in the next field.

Enter the **DDNS** (Dynamic DNS) **Server Port** in the third field. This can be left at the default value of 53.

Finally, enter the **Zone Name** that will host the ePAD units in the last field.

- File Tools Configure 26001 Name Registry Server Port 192.168.01.1 **DDNS Server Address** 53 DDNS Server Port nameregistry.domain.com Zone Name ŪΚ Cancel
- 4. Click the **OK** button when you are finished.

# **Starting Your Name Registry Server**

After you have configured your Name Registry Server, start the server so that it will begin listening for ePAD units. Go to **File > Start Server**.

**Note:** The Name Registry Server will automatically start listening for ePAD units if you have configured and then opened the program.

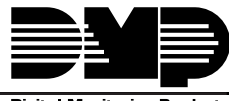

 $\Box$   $\times$ 

# **Setting Up Your ePAD Units**

The following Name Registry Options must be properly programmed in each ePAD that will be updated with your Name Registry Server.

#### **Update Interval**

Enter the number of hours the ePAD will allow to pass between updates.

#### **Server IP Address**

Enter your Name Registry Server Address: For example, domain.com.

#### **DNS IP Address**

Enter the IP Address for the server providing DNS to the ePAD unit's local network.

#### **Port Number**

Enter the port number that you entered in the Name Registry Server Configuration screen, shown above.

### **Using the Name Registry Server Features**

The Name Registry Server program has many other features to maintain your Name Registry Server.

#### **Tools > Remove Entry**

Select **Remove Entry** when you need to remove an ePAD from using the Name Registry Server. Enter the Name of the Unit you wish to remove, such as bill.

#### **Tools > Force Full Update**

Use the **Force Full Update** option to send all of the units' addresses to the Dynamic DNS Server. This is useful in the situation where the DNS Server has just gone down.

**Note:** You must **Stop** the server before performing a **Force Full Update**. Select **File > Stop Server.**

#### **Tools > Status Report**

To create a report of the units that have not responded with an update for a period of time, select **Status Report**. Enter the file name and click the browse button to find the location to save the text (\*.txt) file. Enter the date, or click the down-arrow to open the calendar. Click OK to save the file.

## **Notes about the Name Registry Server Program**

Completely close the program by selecting **File > Exit**. To minimize the program into the system tray, click the X button.

## **Testing the Name Registry Server**

After configuring the Name Registry Server it is important to test to be sure everything has been properly configured. Follow the steps below to test the Name Registry Server.

Program the ePAD with the proper information, as discussed on the previous page.

Check the DNS Server to verify that the appropriate A record was added to the zone file.

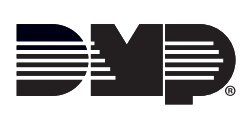

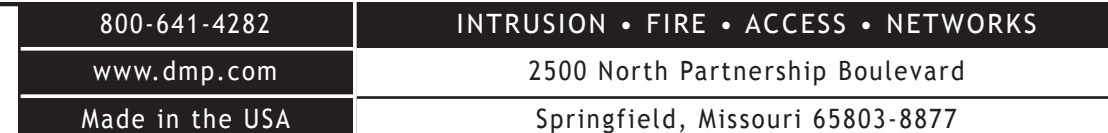